# **Shopware 5 -> Shopware 6: Ideen zu Migration per Import in eine neue Plattform**

### **Inhalt**

- [Welchen Zweck haben die Beispiele?](#page-0-0)
- [0\) Ausgangslage: Beispiel-Artikel MT-8 ist noch kein Shop-Artikel in der neuen Plattform](#page-0-1) [Tipp: Video des Beispiels anschauen \(14 Sekunden\)](#page-0-2)
- [1\) Import Artikel als Plattform-Artikel](#page-1-0)
	- [Ausgangslage: Artikelliste mit Artikelnummer](#page-1-1)
	- [Aus der Artikelliste kann eine Import-Datei erstellt werden](#page-1-2)
	- [Notwendige Einstellungen für den Import konfigurieren](#page-1-3)
		- [Tipp: Video des Beispiels anschauen \(1:06 Minuten\)](#page-2-0)
- [2\) Import Artikel-Kategorie-Zuordnung](#page-3-0) [Ausgangslage: Liste der bisherigen Kategorien](#page-3-1)
	- <sup>o</sup> [Neue Datenquellen](#page-3-2)
	- [Aufbau der Import-Datei](#page-4-0)
	- [Verfahren für Kategorie](#page-4-1)
		- [Tipp: Video des Beispiels anschauen \(2:20 Minuten\)](#page-5-0)
	- [Exkurs: Excel-Tipp](#page-5-1)
		- [Beispiel: Nutzung des SVERWEIS](#page-5-2)
- [3\) Import Artikel-Eigenschaften-Zuordnung](#page-6-0)
	- [Alte Datenquelle](#page-6-1)
	- <sup>o</sup> [Neue Datenquellen](#page-6-2)
	- [Liste der neuen Eigenschaften](#page-6-3)
	- <sup>o</sup> [Import-Datei](#page-7-0)
	- [Gestaltung des Import](#page-7-1)
		- [Tipp: Video des Beispiels anschauen \(3:06 Minuten\)](#page-8-0)
	- [Exkurs: Excel-Tipp](#page-8-1)
		- [Beispiel: Nutzung des SVERWEIS bzw. Nutzung der Formeln aus dem Video](#page-8-2)
- [4\) Nach den Importen](#page-9-0)
	- [Tipp: Video des Beispiels anschauen \(52 Sekunden\): "Artikel wurde in den Shop mit den eingestellten Eigenschaften übertragen"](#page-9-1)

## <span id="page-0-0"></span>Welchen Zweck haben die Beispiele?

Auf dieser Seite möchten wir Ihnen Beispiele vorstellen, die Ihnen dabei helfen können, eine Shopware 5-Plattform mittels Ex- und Import in eine Shopware 6-Plattform zu migrieren.

Die Beispiele sind zur Vereinfachung nur mit einem Artikel dargestellt. Für einen Testlauf bietet es sich auch an, das Vorgehen zuerst mit einem einzelnen Testdatensatz zu prüfen. Ziel dieses Ablaufes ist es aber, eine größere Menge an Daten zu importieren, die nicht ohne weiteres manuell angelegt werden können. Für das Beispiel wurde der Import über eine Excel-Tabelle realisiert.

#### **Beachten Sie:** Λ

Diese Seite ist als beispielhafter Leitfaden zu verstehen und besitzt keinen Anspruch auf Vollständigkeit und kann nicht jeden individuellen Fall abdecken. Die Beispiele sollen dazu dienen, mögliche Lösungswege aufzuzeigen, damit diese für individuelle Anforderungen entsprechend angepasst werden können.

## <span id="page-0-1"></span>0) Ausgangslage: Beispiel-Artikel MT-8 ist noch kein Shop-Artikel in der neuen Plattform

Bevor wir Ihnen in den Schritten 1-3 beispielhaft den Import der einzelnen Bereiche exemplarisch zeigen, möchten wir Ihnen zunächst die Ausgangssituation darlegen. Beispiel-Artikel "MT-8" ist noch kein Shop-Artikel der neuen Plattform. Dies soll allerdings über den Import erreicht werden. Zu jeder Beispiel-Einheit bieten wir Ihnen zudem einen Video-Ausschnitt an.

**Beachten Sie:** ∧

**Die Videos sind ohne Audiospur und zeigen die Beispiele noch einmal in bewegten Bildern.**

### <span id="page-0-2"></span>**Tipp: Video des Beispiels anschauen (14 Sekunden)**

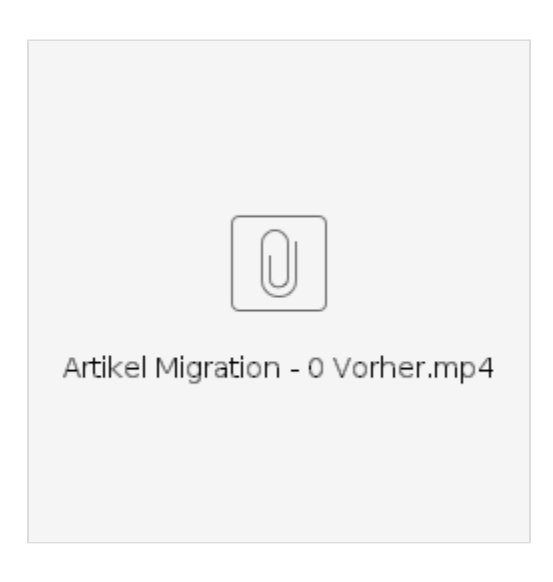

## <span id="page-1-0"></span>1) Import Artikel als Plattform-Artikel

Als Datenquelle wird in diesem Beispiel eine Liste genutzt, z. B. eine Liste mit den Artikelnummern, welche im alten Shop-System hinterlegt waren. Dies kann beispielsweise ein Export aus der bisherigen Plattform sein.

### <span id="page-1-1"></span>**Ausgangslage: Artikelliste mit Artikelnummer**

Beispiel:

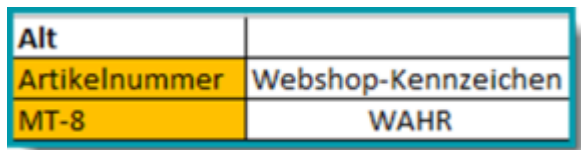

### <span id="page-1-2"></span>**Aus der Artikelliste kann eine Import-Datei erstellt werden**

Aus der Artikelliste wird in diesem Beispiel eine Import-Datei mit dieser Artikelnummer und einer Spalte für die ID (leer für den Import) erstellt:

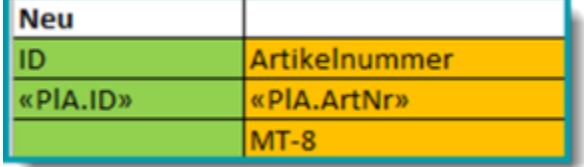

Gestaltung für den Import:

«PlA.ID»;«PlA.ArtNr»;

## <span id="page-1-3"></span>**Notwendige Einstellungen für den Import konfigurieren**

Als empfohlene Methode bietet sich folgende Option an: "**Neue Datensätze einfügen, alte aktualisieren**". Als Schlüsselfelder wird für das Beispiel: "**ID**" gewählt.

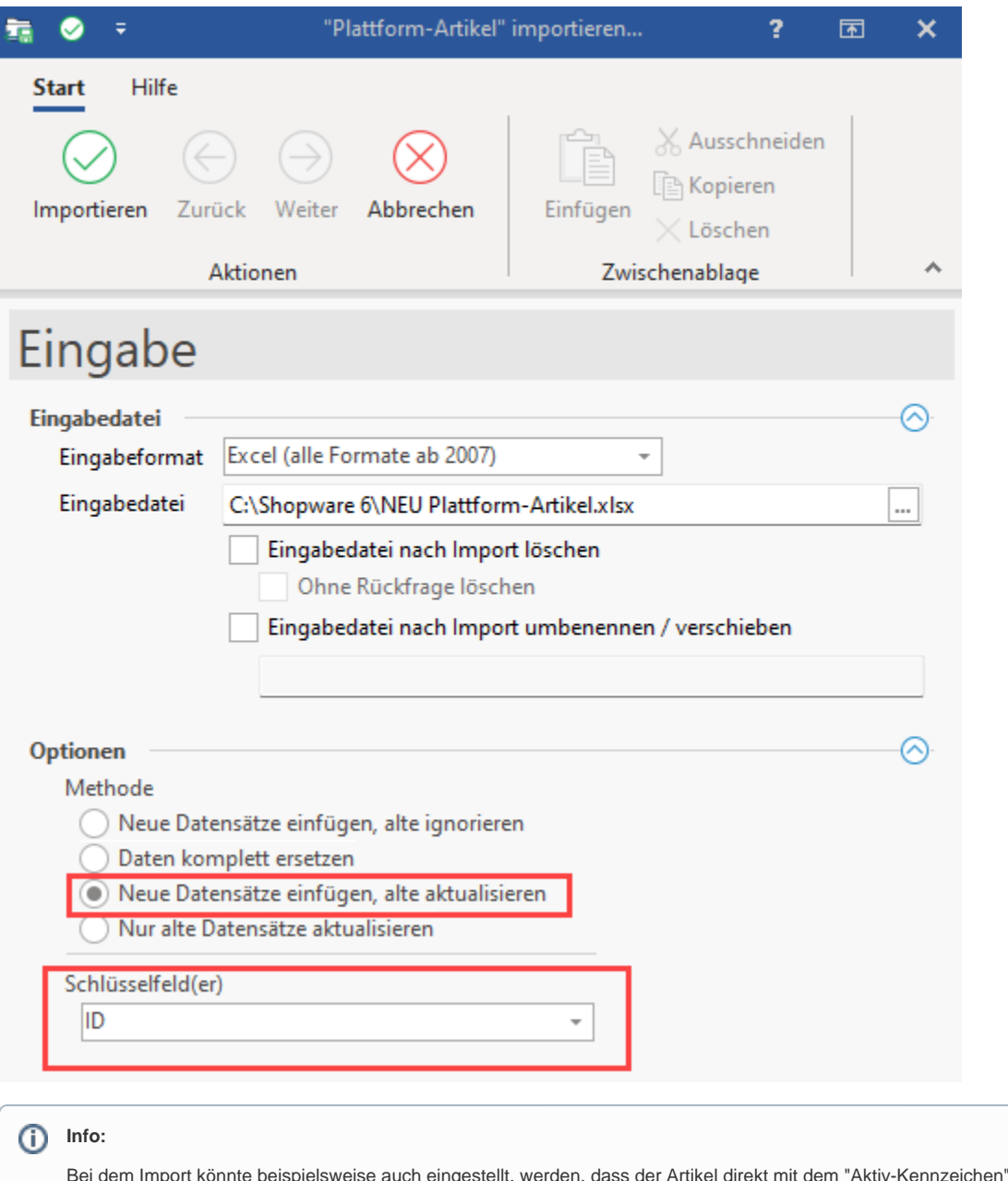

Bei dem Import könnte beispielsweise auch eingestellt, werden, dass der Artikel direkt mit dem "Aktiv-Kennzeichen" versehen wird. Es empfiehlt sich aber, erst auch die Kategorie-Zuordnung zu hinterlegen. Die Aktivierung könnte dann zum Schluss über einen weiteren Import erfolgen.

<span id="page-2-0"></span>**Tipp: Video des Beispiels anschauen (1:06 Minuten)**

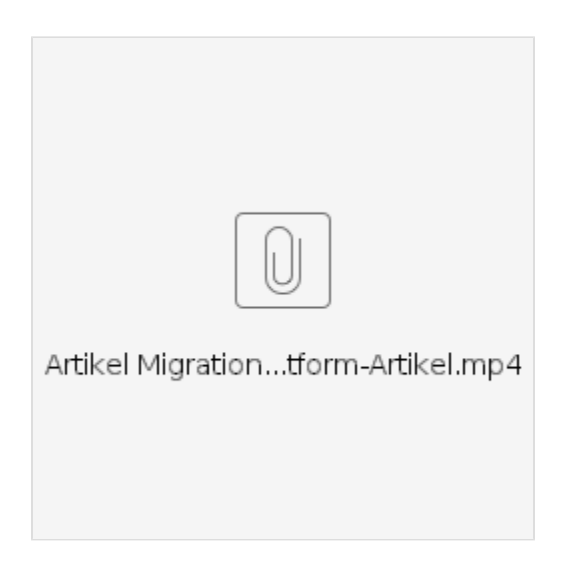

## <span id="page-3-0"></span>2) Import Artikel-Kategorie-Zuordnung

Auch der Import der Artikel-Kategorien benötigt eine Datenquelle der bisherigen Daten, dies kann beispielsweise eine Liste der Artikelnummer mit der zugehörigen Kategorie sein:

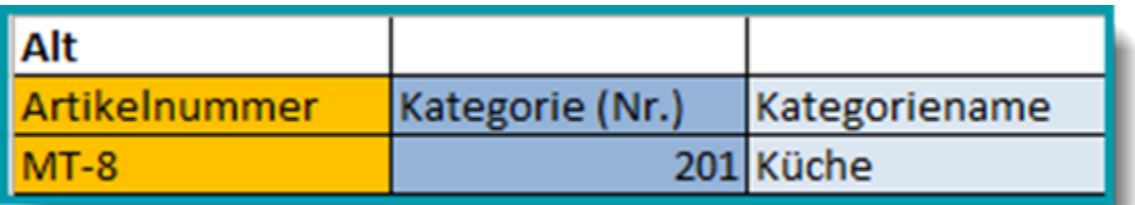

## <span id="page-3-1"></span>**Ausgangslage: Liste der bisherigen Kategorien**

Die Liste der alten Kategorien ist in diesem Beispiel folgendermaßen aufgebaut:

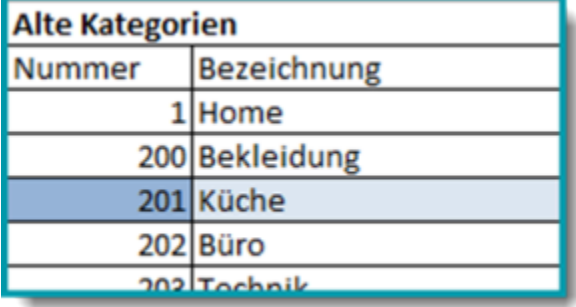

## <span id="page-3-2"></span>**Neue Datenquellen**

Dies kann beispielsweise eine neue Artikelliste mit Artikelnummer und der Plattform-Artikel-ID sein.

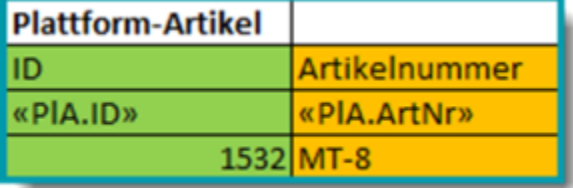

Eine Liste der neuen Kategorien könnte beispielsweise folgendermaßen aussehen:

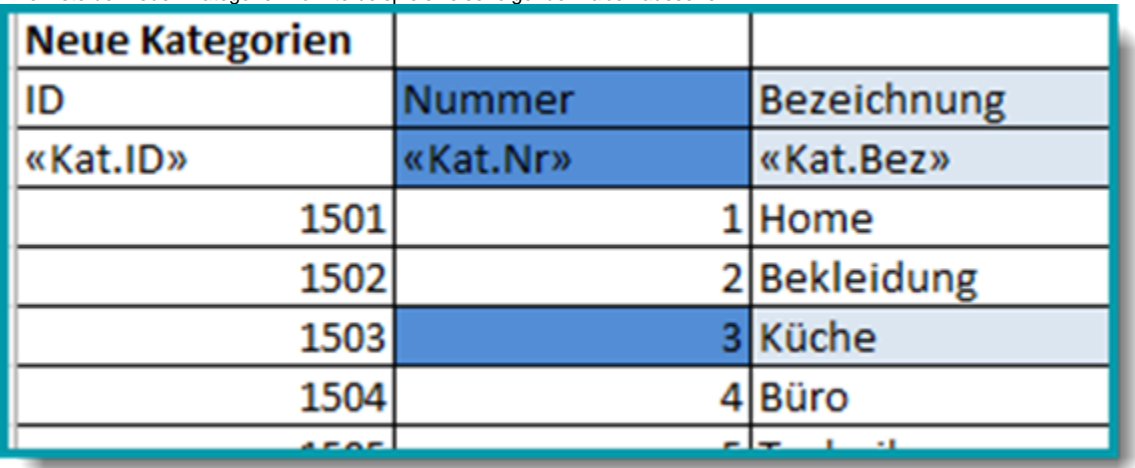

### <span id="page-4-0"></span>**Aufbau der Import-Datei**

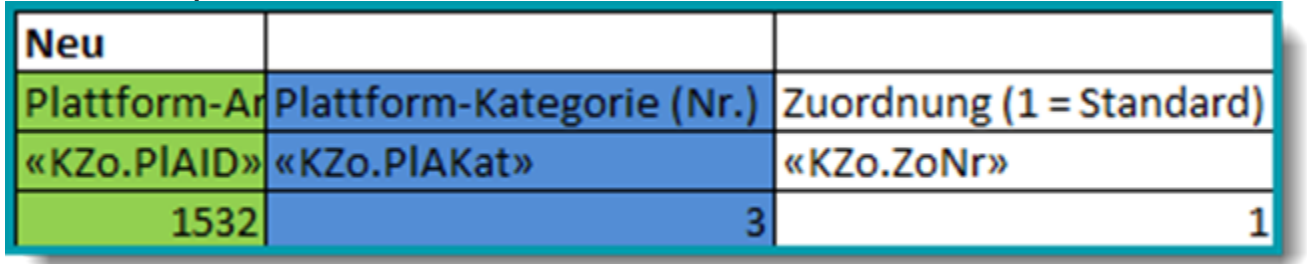

⋒ **Info:**

Hinweis: Die **Zuordnungsnummer** ist **kein Muss**, wird aber empfohlen um die Standard-Kategorie zu setzen.

## <span id="page-4-1"></span>**Verfahren für Kategorie**

Für die Kategorie wurde in diesem Beispiel das einfachste Verfahren genommen, mit der Annahme, alle Kategorien haben einen eindeutigen Namen. So lassen sich einfach aus der alten Artikel-Liste die Kategorienamen nehmen, und in der neuen Kategorie-Liste über den Namen die neue Nummer herausfinden.

#### **Beachten Sie:** Λ

Sobald es einen Kategorienamen mehrfach gibt, funktioniert dieses Vorgehen nicht und die Zuordnung wird komplexer. In diesem komplexeren Fall ist es beispielsweise notwendig z. B. eine Überkategorie heranzuziehen. Es werden nachfolgend mehrere SVERWEISE benötigt, ggf. ist es auch notwendig ein Makro zu nutzen.

### Gestaltung Import:

«KZo.PlAID»;«KZo.PlAKat»;«KZo.ZoNr»;

Als empfohlene Methode wird in diesem Beispiel die Option: "**Neue Datensätze einfügen, alte aktualisieren**" gewählt. Als Schlüsselfelder wurde folgende Option gewählt: "**Plattform-Artikel-ID;Plattform-Kategorie (Nr.)**".

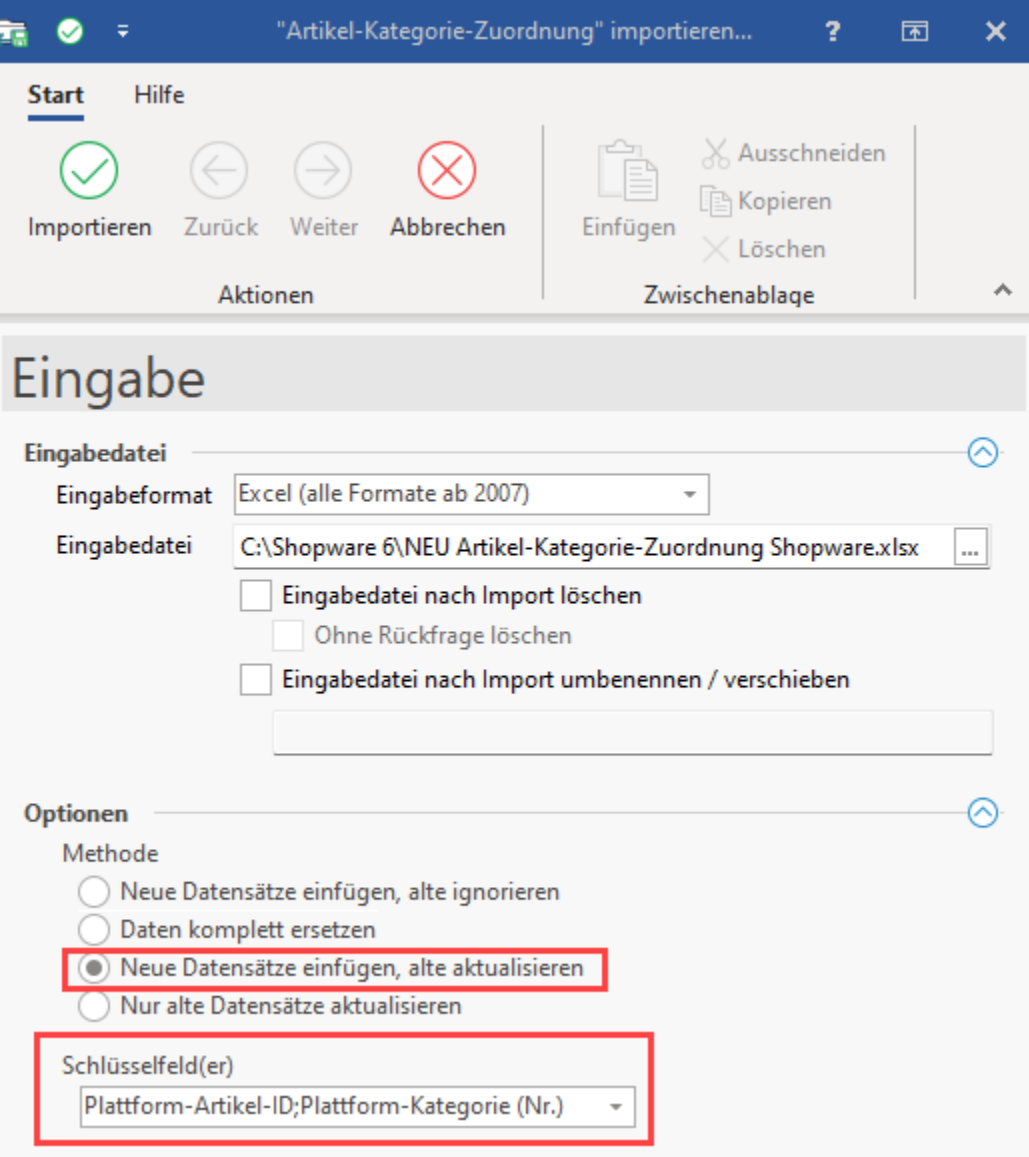

<span id="page-5-0"></span>**Tipp: Video des Beispiels anschauen (2:20 Minuten)**

<span id="page-5-2"></span><span id="page-5-1"></span>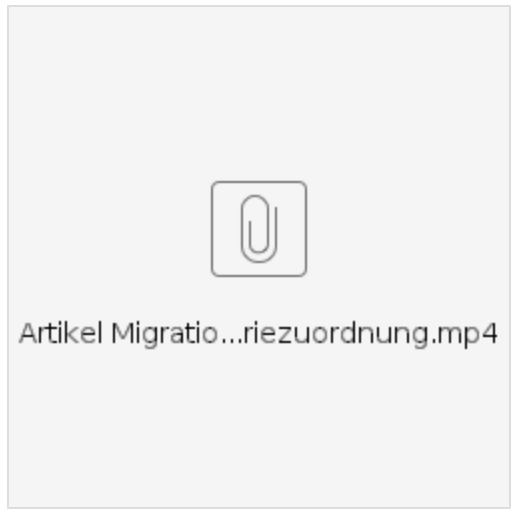

### **Beispiel: Nutzung des SVERWEIS**

=SVERWEIS(Suchkriterium; Matrix; Spaltenindex; [Bereich\_Verweis])

=SVERWEIS(was nachschlagen; wo nachschlagen (Bereich inkl. Rückgabe); wohin Ergebnis; ungefähre oder genaue Entsprechung zurückgeben – angegeben als "1/WAHR" oder "0/FALSCH").

**Info:**

Beispiel aus dem Video:

Für die ID anhand der Artikelnummer: =SVERWEIS(ALT!A2;'Neue Artikel'!A2:B2;2;FALSCH)

Für die Kategorienummer anhand des Kategorienamens: =SVERWEIS(ALT!C2;'Neue Kategorie'!B2:C8;2;FALSCH)

## <span id="page-6-0"></span>3) Import Artikel-Eigenschaften-Zuordnung

Beim Import der Plattform-Artikel werden in der Regel alle nötigen Standard-Eigenschaften hinterlegt. Falls individuell Daten hinterlegt werden sollen, für die in der Eigenschaft kein Feld zugewiesen werden kann, so lässt sich dies z. B. über einen Import bewerkstelligen.

## <span id="page-6-1"></span>**Alte Datenquelle**

Dies kann beispielsweise eine Artikel-Liste mit Artikelnummer und den zu importierenden Daten sein, beispielsweise:

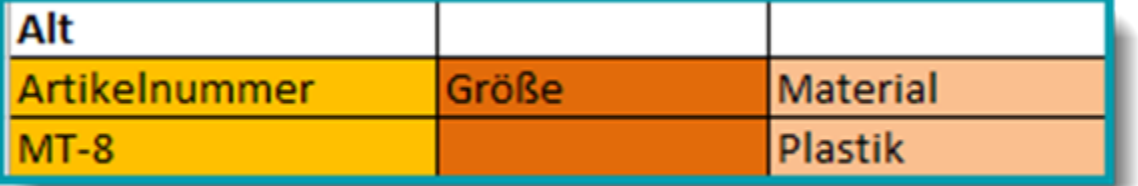

### <span id="page-6-2"></span>**Neue Datenquellen**

Dies kann eine neue Artikelliste mit Artikelnummer und der Plattform-Artikel-ID sein, beispielsweise:

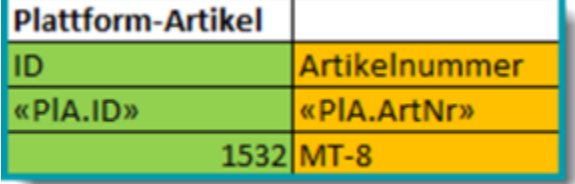

<span id="page-6-3"></span>**Liste der neuen Eigenschaften**

Diese ist im Beispiel folgendermaßen aufgebaut:

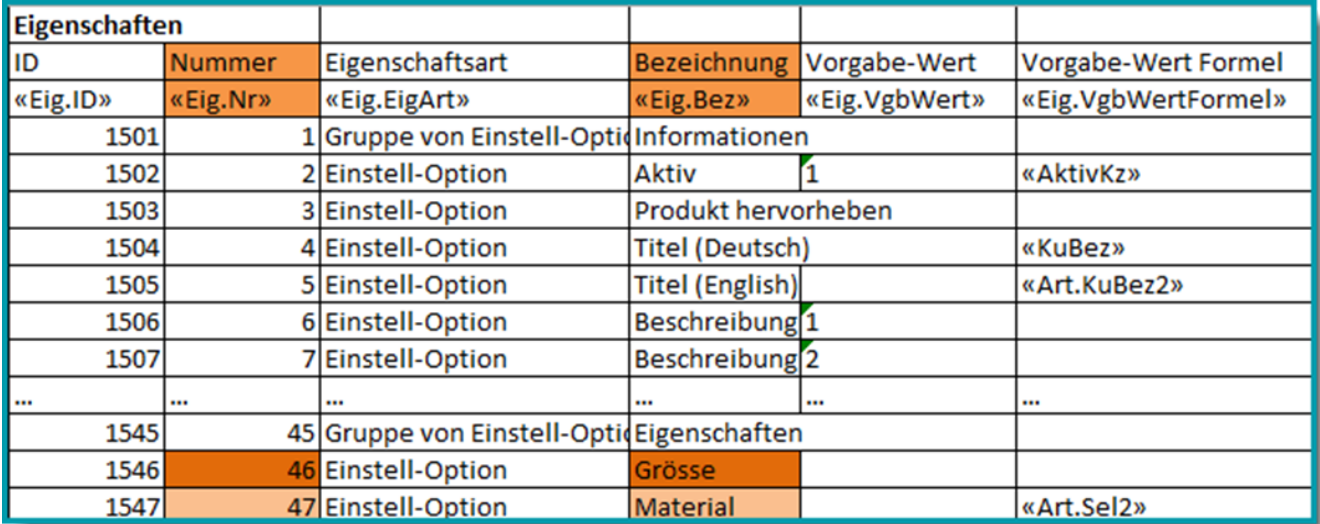

## <span id="page-7-0"></span>**Import-Datei**

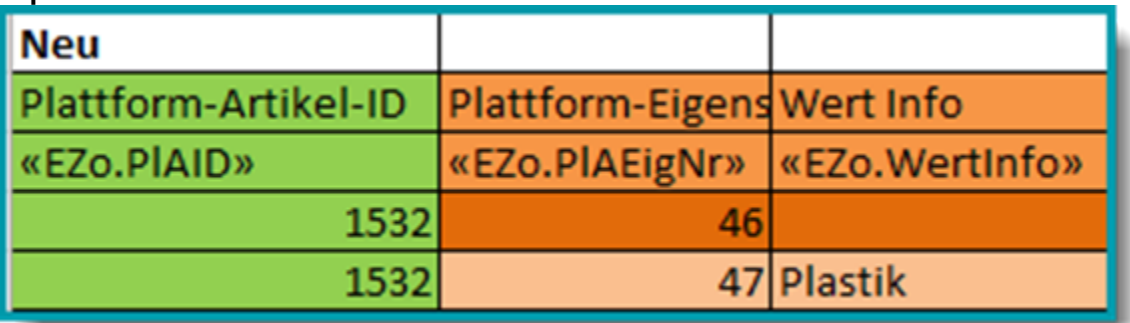

### **Beachten Sie:**

Λ

Zur Erstellung einer Import-Liste wird vermutlich neben einem SVERWEIS auch ein Makro benötigt, um aus der einen Datenzeile der ursprünglichen Artikelliste eine Liste zu erstellen, die für jede Eigenschaft eine eigene Zeile enthält. Alternativ könnte man z. B. auch die eine Liste auf mehrere Listen aufteilen (jede Eigenschaft/Spalte dann in einzelner Liste).

In dem oben gezeigten Beispiel würde der Abgleich "Größe" aus den alten Daten mit der "Grösse" aus den neuen Daten eine Diskrepanz ergeben. Damit die Daten migriert werden können, muss an einer Stelle eine Anpassung der Daten erfolgen.

### <span id="page-7-1"></span>**Gestaltung des Import**

```
«EZo.PlAID»;«EZo.PlAEigNr»;«EZo.WertInfo»;
```
Als empfohlene Methode wird im Beispiel die folgende Option gewählt: "**Neue Datensätze einfügen, alte aktualisieren**". Als Schlüsselfelder wird folgende Auswahl genutzt: "**Plattform-Artikel-ID;Plattform-Eigenschaft (Nr.)**"

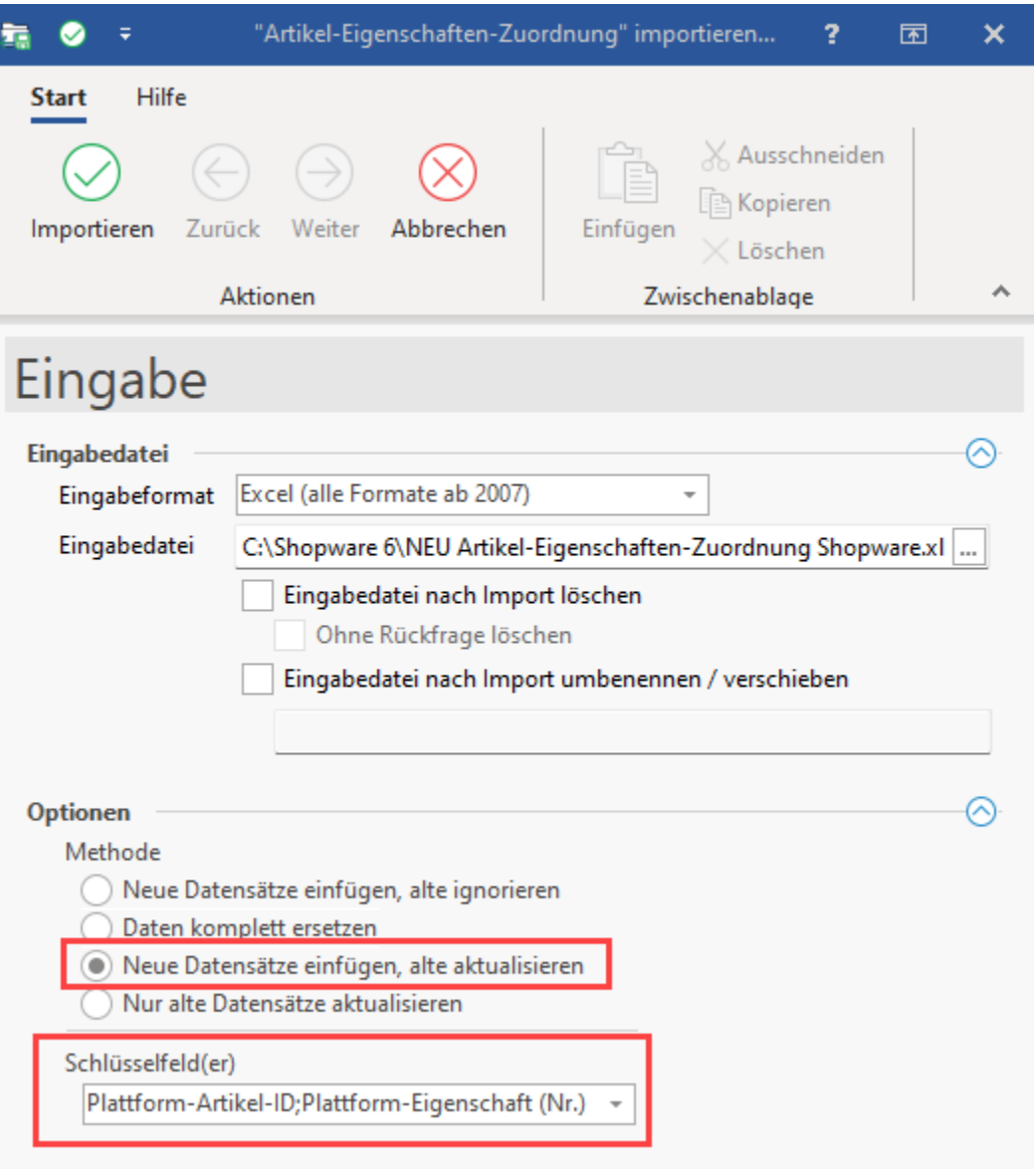

## <span id="page-8-0"></span>**Tipp: Video des Beispiels anschauen (3:06 Minuten)**

<span id="page-8-2"></span><span id="page-8-1"></span>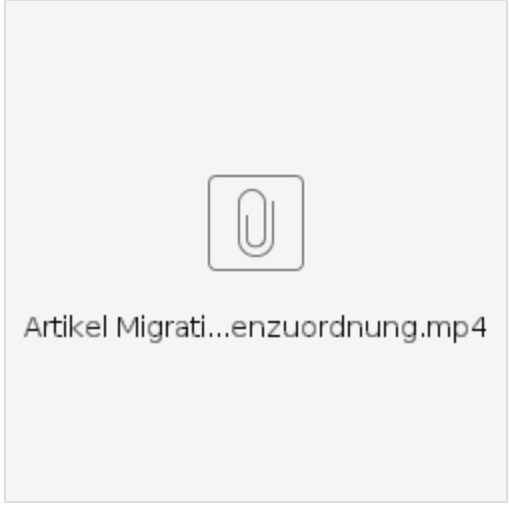

### **Beispiel: Nutzung des SVERWEIS bzw. Nutzung der Formeln aus dem Video**

Für die ID anhand der Artikelnummer: =SVERWEIS(ALT!A2;'Neue Artikel'!A2:B2;2;FALSCH)

Für die Eigenschaftennummer anhand des Namens der Eigenschaft (Beispiel Spalte Material): =SVERWEIS(ALT!C1;'Neue Eigenschaften'!C2:D74;2; FALSCH)

Für den Eigenschaften-Wert einfach die Kopie aus dem Feld: =ALT!C2

## <span id="page-9-0"></span>4) Nach den Importen

Nachdem die beschriebenen Schritte des Beispiels erfolgt sind, ist das im Video beschriebene Ergebnis sichtbar. In der Verkaufsansicht des Shops ist wird der neue Artikel MT-8 nach dem Aktualisieren angezeigt. Nun sollten Sie den Artikel auf alle relevanten Daten überprüfen.

### **Tipp: Video des Beispiels anschauen (52 Sekunden): "Artikel wurde in den Shop mit den eingestellten Eigenschaften übertragen"**

<span id="page-9-1"></span>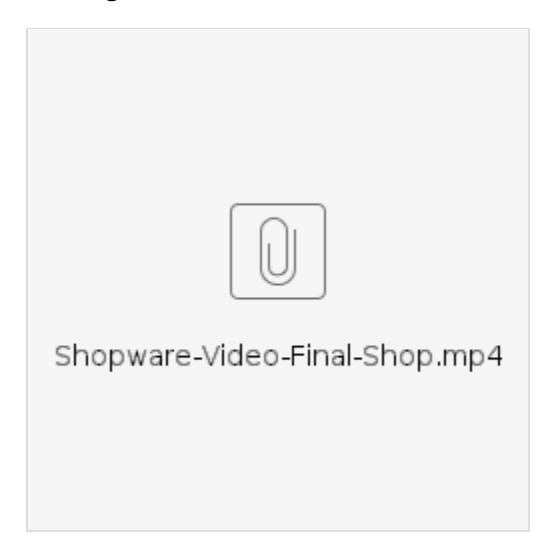